Pavé tactile et clavier

Guide d'utilisation

© Copyright 2007 Hewlett-Packard Development Company, L.P.

Windows est une marque déposée de Microsoft Corporation aux États-Unis.

Les informations contenues dans ce document peuvent être modifiées sans préavis. Les garanties relatives aux produits et aux services HP sont décrites dans les textes de garantie limitée expresse qui les accompagnent. Aucun élément du présent document ne peut être interprété comme constituant une garantie supplémentaire. HP ne saurait être tenu pour responsable des erreurs ou omissions de nature technique ou rédactionnelle qui pourraient subsister dans le présent document.

Première édition : mars 2007

Référence du document : 435812-051

### **Notice produit**

Ce manuel de l'utilisateur décrit les fonctions standard disponibles sur la plupart des modèles. Certaines fonctions peuvent ne pas être disponibles sur votre ordinateur.

# **Sommaire**

### **[1 Utilisation du pavé tactile](#page-6-0)**

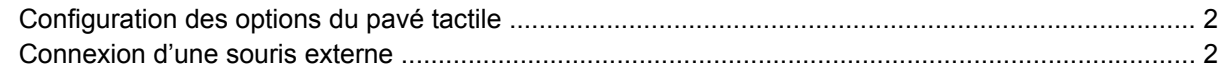

### **[2 Utilisation du clavier](#page-8-0)**

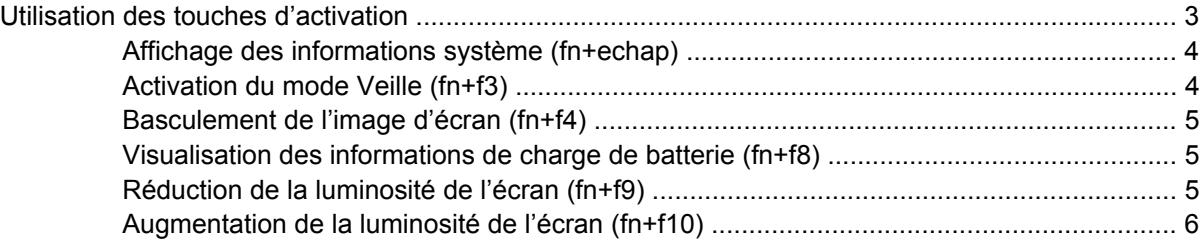

### **[3 Boutons HP Quick Launch \(certains modèles\)](#page-12-0)**

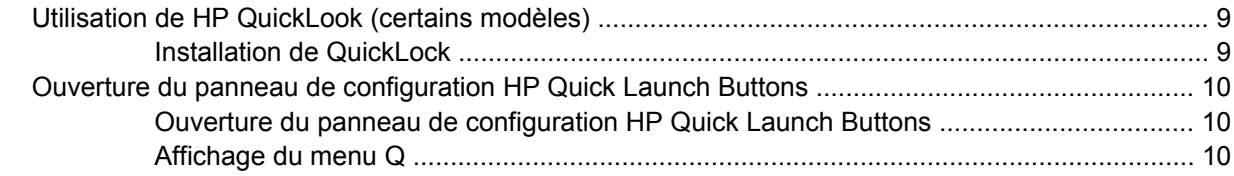

### **[4 Utilisation des pavés numériques](#page-16-0)**

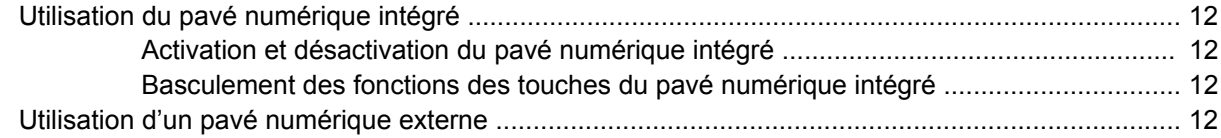

### **[5 Nettoyage du pavé tactile et du clavier](#page-18-0)**

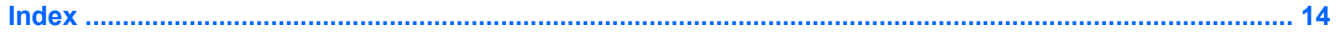

## <span id="page-6-0"></span>**1 Utilisation du pavé tactile**

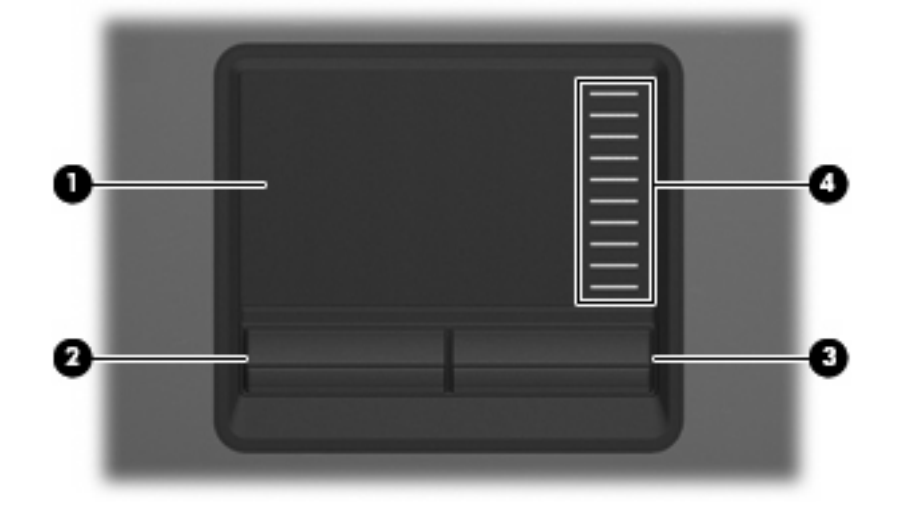

L'illustration et le tableau suivants décrivent le pavé tactile de l'ordinateur.

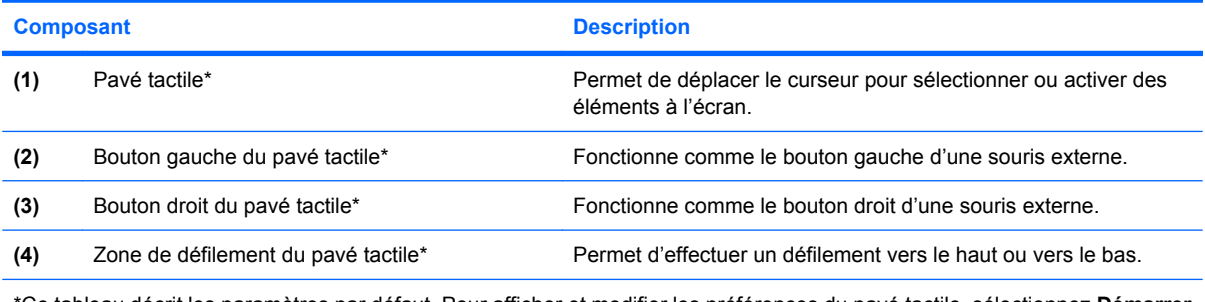

\*Ce tableau décrit les paramètres par défaut. Pour afficher et modifier les préférences du pavé tactile, sélectionnez **Démarrer > Panneau de configuration > Matériel et audio > Souris**.

Pour déplacer le curseur, faites glisser votre doigt sur la surface du pavé tactile dans le sens de déplacement souhaité du curseur. Les boutons du pavé tactile fonctionnent comme les boutons correspondants d'une souris externe. Pour effectuer un défilement vers le haut ou vers le bas à l'aide de la zone de défilement vertical du pavé tactile, glissez votre doigt vers le haut ou vers le bas sur les lignes.

**REMARQUE :** Si vous utilisez le pavé tactile pour déplacer le curseur, vous devez soulever votre doigt du pavé tactile avant de le déplacer vers la zone de défilement. Le fait de glisser le doigt du pavé tactile vers la zone de défilement n'active pas la fonction de défilement.

### <span id="page-7-0"></span>**Configuration des options du pavé tactile**

Pour accéder aux propriétés de la souris, sélectionnez **Démarrer > Panneau de configuration > Matériel et audio > Souris**.

Sous Windows®, les propriétés de souris permettent de personnaliser les paramètres de périphériques de pointage, tels que configuration des boutons, vitesse du clic et options du curseur.

### **Connexion d'une souris externe**

Vous pouvez connecter une souris externe USB à l'ordinateur via l'un des ports USB. Une souris externe peut également être connectée au système à l'aide des ports d'une station d'accueil en option..

## <span id="page-8-0"></span>**2 Utilisation du clavier**

## **Utilisation des touches d'activation**

Les touches d'activation sont des combinaisons prédéfinies associant la touche fn **(1)** à la touche echap **(2)** ou à l'une des touches de fonction **(3)**.

Les icônes figurant sur les touches f3, f4 et f8 à f10 représentent les fonctions de touches d'activation. Les fonctions et procédures relatives aux touches d'activation sont décrites dans les sections ci-après.

**REMARQUE :** Votre ordinateur peut être légèrement différent du modèle représenté dans cette section.

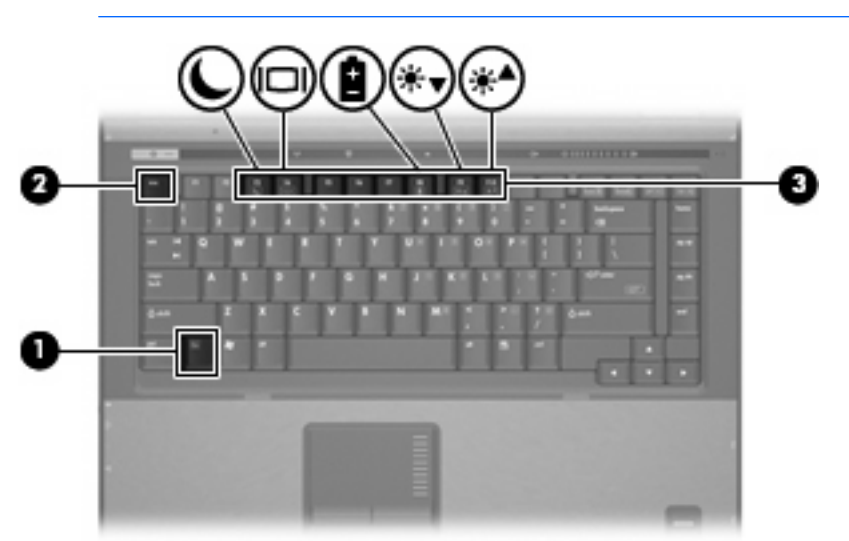

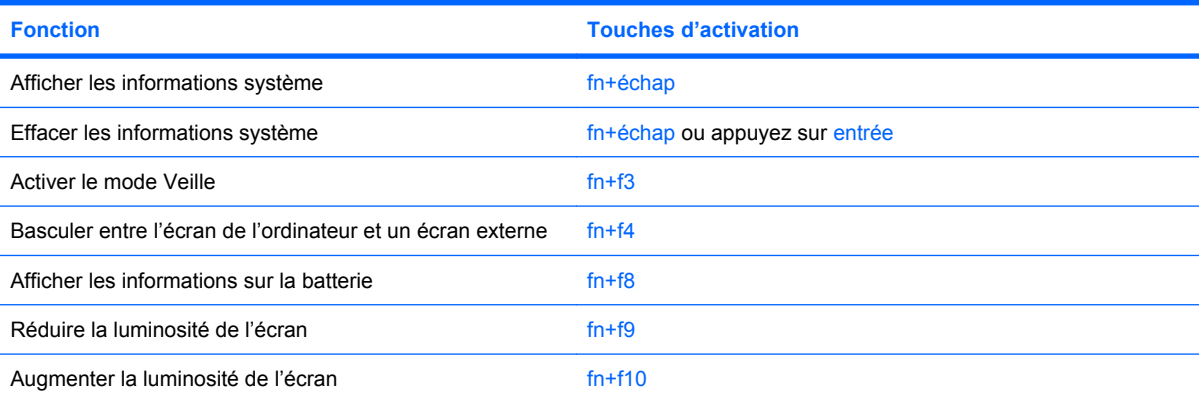

<span id="page-9-0"></span>Pour utiliser une commande de touches d'activation du clavier de l'ordinateur, exécutez l'une des deux étapes suivantes :

Appuyez brièvement sur la touche fn, puis sur la deuxième touche de la commande de touches d'activation.

Ou

● Appuyez sur la touche fn et maintenez-la enfoncée, appuyez brièvement sur la deuxième touche de la commande de touches d'activation, puis relâchez les deux touches simultanément.

### **Affichage des informations système (fn+echap)**

Appuyez sur fn+echap pour afficher les informations concernant les composants matériels du système et le numéro de version du BIOS système.

Dans l'écran fn+echap de Windows, la version du BIOS système est représentée par la date du BIOS. Sur certains modèles d'ordinateurs, la date du BIOS s'affiche dans le format décimal. La date du BIOS est parfois appelée numéro de version de la ROM système.

### **Activation du mode Veille (fn+f3)**

Appuyez sur fn+f3 pour activer le mode Veille.

Lorsque le mode Veille est activé, les informations sont enregistrées dans la mémoire RAM et l'écran s'efface, ce qui permet d'économiser l'énergie. Lorsque l'ordinateur est en mode Veille, le voyant d'alimentation clignote.

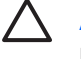

हि

**ATTENTION :** Pour éviter toute perte d'informations, enregistrez votre travail avant d'activer le mode Veille.

L'ordinateur doit être sous tension avant que vous puissiez activer le mode Veille.

**REMARQUE :** Si la batterie atteint un niveau critique alors que l'ordinateur est en mode Veille, le système passe en veille prolongée et les informations stockées en RAM sont sauvegardées sur le disque dur. Par défaut, l'ordinateur passe en veille prolongée en cas de baisse critique de la charge de la batterie, mais les paramètres avancés d'alimentation permettent de modifier cette action.

Pour quitter le mode Veille, appuyez brièvement sur l'interrupteur d'alimentation.

Il est possible de modifier la fonction de touches d'activation  $fn+f3$ . Par exemple, vous pouvez configurer les touches d'activation fn+f3 pour démarrer le mode Veille prolongée au lieu du mode Veille.

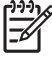

**REMARQUE :** Dans toutes les fenêtres du système d'exploitation Windows, les références au *bouton de veille* se rapportent à la touche d'activation fn+f3.

### <span id="page-10-0"></span>**Basculement de l'image d'écran (fn+f4)**

Appuyez sur fn+f4 pour basculer l'image d'écran entre les périphériques d'affichage connectés au système. Par exemple, si un moniteur est connecté à l'ordinateur, une pression sur fn+f4 bascule l'image de l'écran de l'ordinateur vers l'affichage du moniteur externe, puis sur l'ordinateur et sur le moniteur.

La plupart des moniteurs externes reçoivent des informations vidéo de l'ordinateur via la norme vidéo VGA externe. Les touches d'activation fn+f4 font également basculer l'affichage des images sur les autres périphériques recevant des informations vidéo de l'ordinateur.

Les types de transmission vidéo ci-dessous (suivis d'exemples de périphériques qui les utilisent) sont pris en charge par la commande fn+f4 :

- LCD (écran d'ordinateur)
- VGA externe (la plupart des moniteurs externes)
- S-Video (téléviseurs, caméscopes, magnétoscopes et cartes de capture vidéo avec prises d'entrée S-Video)
- Vidéo composite (téléviseurs, caméscopes, magnétoscopes et cartes de capture vidéo avec prises d'entrée vidéo composite)

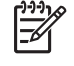

**REMARQUE :** Les périphériques vidéo composites ne peuvent être connectés au système qu'à l'aide d'une station d'accueil en option.

### **Visualisation des informations de charge de batterie (fn+f8)**

Appuyez sur fn+f8 pour afficher les informations de charge sur toutes les batteries installées. L'écran signale les batteries en charge et indique la quantité de charge restante dans chaque batterie.

### **Réduction de la luminosité de l'écran (fn+f9)**

Appuyez sur fn+f9 pour réduire la luminosité de l'écran. Pour la réduire progressivement, maintenez la pression sur ces touches.

### <span id="page-11-0"></span>**Augmentation de la luminosité de l'écran (fn+f10)**

Appuyez sur fn+f10 pour augmenter la luminosité de l'écran. Pour l'augmenter progressivement, maintenez la pression sur ces touches.

## <span id="page-12-0"></span>**3 Boutons HP Quick Launch (certains modèles)**

Utilisez les boutons HP Quick Launch pour ouvrir les programmes fréquemment utilisés. Les boutons HP Quick Launch incluent les boutons d'informations **(1)** et de présentation **(2)**.

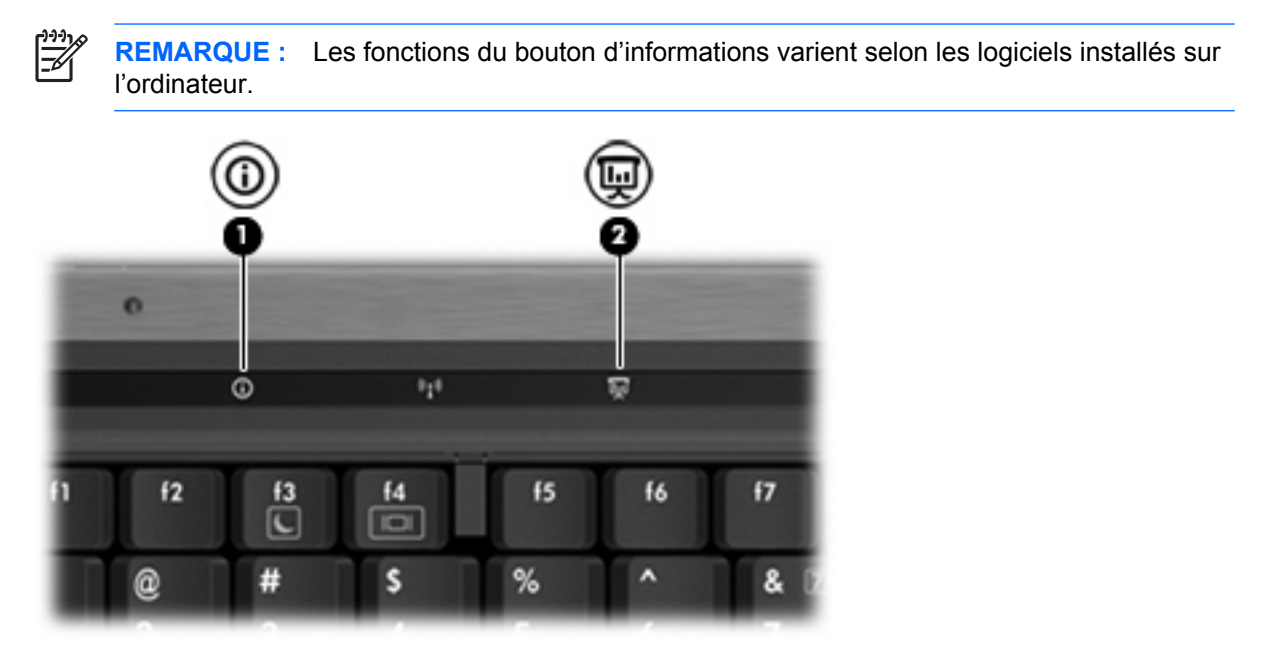

<span id="page-13-0"></span>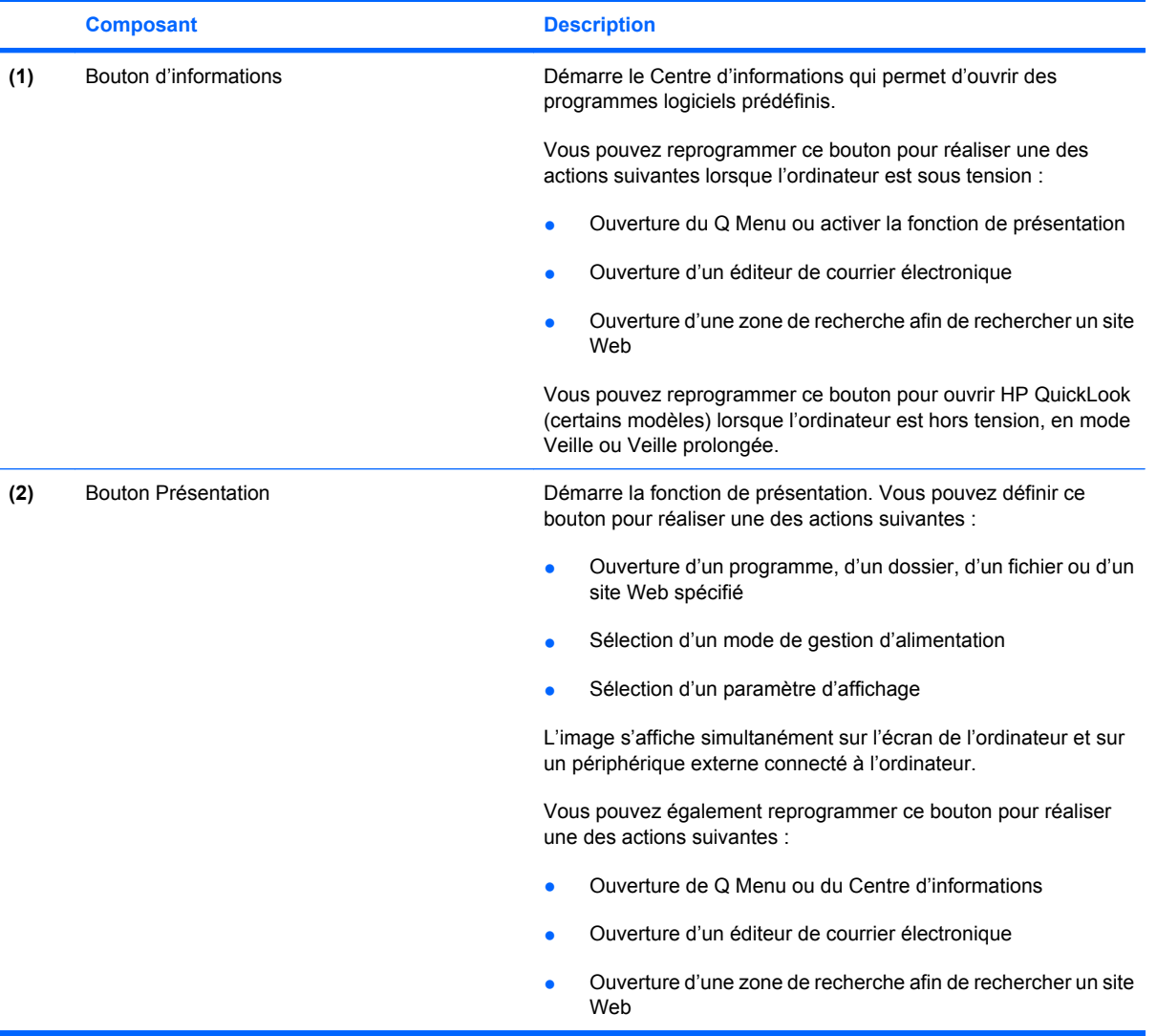

## <span id="page-14-0"></span>**Utilisation de HP QuickLook (certains modèles)**

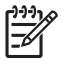

**REMARQUE :** QuickLook doit être installé avant de pouvoir afficher les informations QuickLook.

QuickLook enregistre les emails, le calendrier, les contacts et les tâches de la boîte de réception à partir de Microsoft® Outlook sur le disque dur de votre ordinateur. Lorsque l'ordinateur est hors tension, en mode Veille ou Veille prolongée, vous pouvez rapidement afficher ces informations en appuyant sur le bouton d'informations de votre ordinateur.

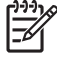

**REMARQUE :** Si vous avez défini un mot de passe de connexion Windows, il vous sera demandé de saisir votre mot de passe lorsque vous appuierez sur le bouton d'informations, l'ordinateur étant hors tension, en mode Veille ou en mode Veille prolongée.

**REMARQUE :** Pour plus d'informations sur QuickLook et la configuration des préférences, reportez-vous à l'aide en ligne.

### **Installation de QuickLock**

Pour installer QuickLock :

- **1.** Sélectionnez **Démarrer > Tous les programmes > Software Setup** (Installation des logiciels).
- **2.** Double-cliquez sur **HP QuickLook**.

### <span id="page-15-0"></span>**Ouverture du panneau de configuration HP Quick Launch Buttons**

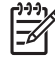

**REMARQUE :** Les fonctions des boutons Quick Launch mentionnées dans cette section ne sont pas disponibles sur tous les ordinateurs.

Le panneau de configuration des boutons HP Quick Launch permet de gérer plusieurs tâches, notamment les suivantes :

- Programmation et configuration des préférences des boutons d'informations et de présentation
- Ajout, modification et suppression des éléments du Q Menu
- Définition des options de réorganisation

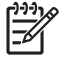

**REMARQUE :** Pour afficher des informations sur un élément du panneau de configuration des boutons Quick Launch, cliquez sur le bouton d'aide situé dans l'angle supérieur droit de la fenêtre.

### **Ouverture du panneau de configuration HP Quick Launch Buttons**

Vous pouvez ouvrir le panneau de configuration HP Quick Launch Buttons de l'une des manières suivantes :

- Sélectionnez **Démarrer > Panneau de configuration > Matériel et audio > Quick Launch Buttons**.
- Double-cliquez sur l'icône **HP Quick Launch Buttons** dans la zone de notification, à l'extrémité droite de la barre des tâches.
- Cliquez avec le bouton droit sur l'icône **HP Quick Launch Buttons** dans la zone de notification, puis sélectionnez **Ajuster les propriétés de HP Quick Launch Buttons**.

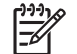

**REMARQUE :** Sur certains modèles, une icône peut s'afficher sur le bureau.

### **Affichage du menu Q**

Le menu Q offre un accès rapide à plusieurs des tâches système accessibles via les boutons, touches ou touches d'activation de la plupart des ordinateurs.

Pour afficher le menu Q sur le bureau :

▲ Cliquez avec le bouton droit sur l'icône **Boutons HP Quick Launch**, puis sélectionnez **Launch Q Menu** (Démarrer le menu Q).

## <span id="page-16-0"></span>**4 Utilisation des pavés numériques**

L'ordinateur dispose d'un pavé numérique intégré et prend en charge un pavé numérique externe ou un clavier externe en option doté d'un pavé numérique.

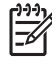

**REMARQUE :** Votre ordinateur peut être légèrement différent du modèle représenté dans cette section.

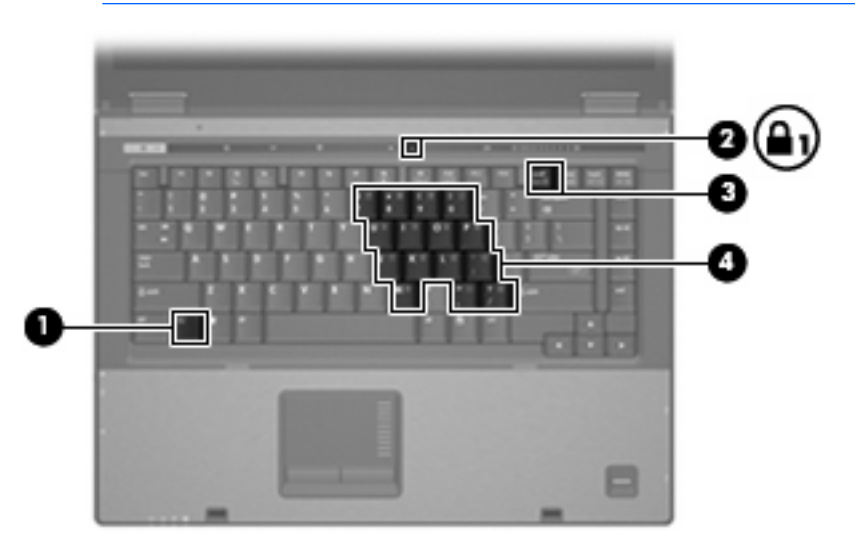

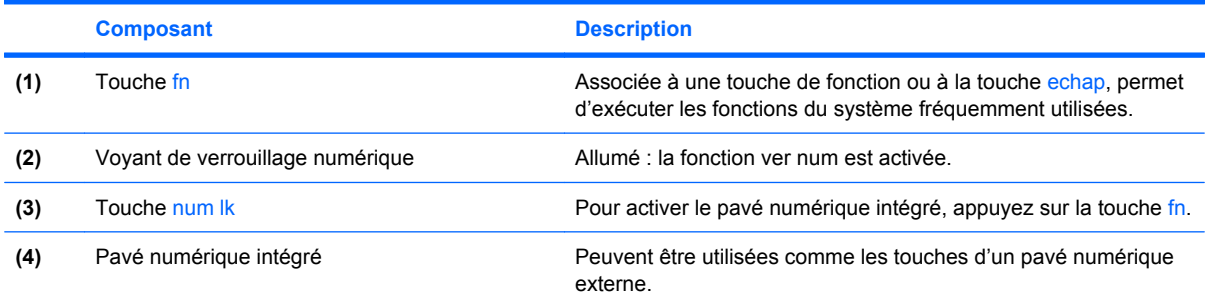

## <span id="page-17-0"></span>**Utilisation du pavé numérique intégré**

Vous pouvez utiliser les 15 touches du pavé numérique intégré comme les touches d'un clavier externe. Lorsque le pavé numérique intégré est activé, les touches exécutent la fonction indiquée par l'icône représentée dans l'angle supérieur droit de la touche.

### **Activation et désactivation du pavé numérique intégré**

Pour activer le pavé numérique intégré, appuyez sur fn+verr num. Le voyant verr num s'allume. Pour réaffecter aux touches les fonctions standard du clavier, appuyez à nouveau sur fn+verr num.

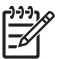

**REMARQUE :** Le pavé numérique intégré ne fonctionnera pas si un pavé numérique ou un clavier externe est connecté à l'ordinateur ou à une station d'accueil en option.

### **Basculement des fonctions des touches du pavé numérique intégré**

Vous pouvez momentanément faire basculer les fonctions des touches entre le clavier standard et le pavé numérique intégré à l'aide de la touche fn ou de la combinaison fn+maj.

- Pour changer la fonction d'une touche du pavé numérique alors que celui-ci est désactivé, appuyez sur la touche fn et maintenez-la enfoncée tout en appuyant sur la touche du pavé numérique.
- Pour utiliser momentanément les touches du pavé numérique comme des touches standard alors que le pavé numérique est activé :
	- Appuyez sur la touche fn et maintenez-la enfoncée pour taper des caractères minuscules.
	- Appuyez sur les touches fn+maj et maintenez-les enfoncées pour taper des caractères majuscules.

### **Utilisation d'un pavé numérique externe**

La plupart des touches des pavés numériques externes fonctionnent différemment, selon que le verrouillage numérique est activé ou désactivé. (Le verrouillage numérique est désactivé en usine.) Par exemple :

- Lorsque le mode verr num est activé, la plupart des touches du pavé numérique insèrent des chiffres.
- Lorsque le mode verr num est désactivé, la plupart des touches du pavé numérique fonctionnent comme les touches de direction et les touches pg préc ou pg suiv.

Lorsque le mode verr num d'un pavé numérique externe est activé, le voyant verr num de l'ordinateur s'allume. Lorsque le mode verr num d'un pavé numérique externe est désactivé, le voyant verr num de l'ordinateur s'éteint.

Lorsqu'un pavé numérique externe est connecté, vous ne pouvez pas activer le pavé numérique intégré.

Pour activer ou désactiver le verrouillage numérique sur un pavé numérique externe en cours de travail :

▲ Appuyez sur la touche verr num du pavé numérique externe, et non sur celle de l'ordinateur.

## <span id="page-18-0"></span>**5 Nettoyage du pavé tactile et du clavier**

Un pavé tactile gras et sale peut entraîner des sautillements du pointeur à l'écran. Pour éviter ce problème, nettoyez le pavé tactile avec un chiffon humide et lavez-vous les mains fréquemment lorsque vous utilisez l'ordinateur.

**AVERTISSEMENT !** Pour réduire les risques d'électrocution ou de détérioration des composants internes, n'utilisez pas d'aspirateur pour nettoyer le clavier. Un aspirateur peut déposer de la poussière sur la surface du clavier.

Nettoyez régulièrement le clavier pour éviter que les touches ne deviennent collantes et pour éliminer la poussière, les peluches et les particules qui risquent de se loger sous les touches. Utilisez une bombe dépoussiérante à air comprimé avec embout directionnel permettant d'insuffler de l'air sous le clavier et autour des touches pour retirer les particules.

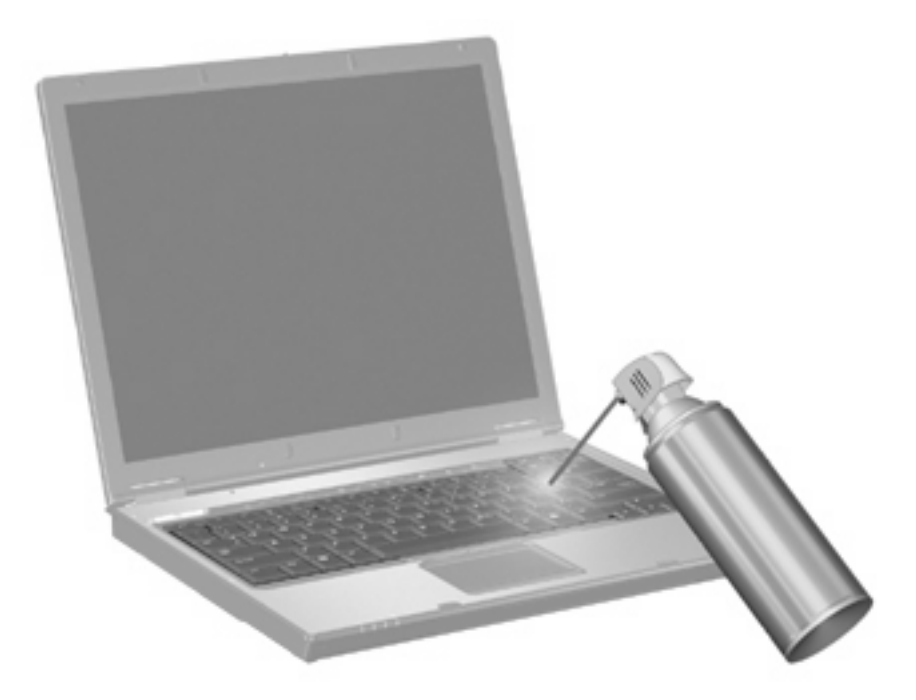

/N

## <span id="page-19-0"></span>**Index**

### **B**

batterie, informations de charge [5](#page-10-0) boutons info [8](#page-13-0) pavé tactile [1](#page-6-0) Présentation [8](#page-13-0) Quick Launch [7](#page-12-0)

### **C**

clavier, identification des touches d'activation [3](#page-8-0)

### **E**

écran basculement de l'image [5](#page-10-0) luminosité de l'écran, touches d'activation [5](#page-10-0)

### **F**

fn, touche [3](#page-8-0)

### **I**

image d'écran, basculement [5](#page-10-0) informations, bouton [8](#page-13-0) informations système, touches d'activation [4](#page-9-0)

### **L**

luminosité de l'écran, touches d'activation [5](#page-10-0)

#### **M**

Menu Q [10](#page-15-0)

#### **P**

pavé numérique externe utilisation [12](#page-17-0) verr num [12](#page-17-0)

pavé numérique intégré activation et désactivation [12](#page-17-0) basculement des fonctions de touche [12](#page-17-0) identification [11](#page-16-0) utilisation [12](#page-17-0) pavé tactile configuration des options [2](#page-7-0) identification [1](#page-6-0) pavé tactile, identification de la zone de défilement [1](#page-6-0) pavé tactile, identification des boutons [1](#page-6-0) Présentation, bouton [8](#page-13-0)

#### **Q**

Quick Launch, boutons [7](#page-12-0)

### **S**

souris externe configuration des préférences [2](#page-7-0) connexion [2](#page-7-0) S-Video [5](#page-10-0)

#### **T**

touches de fonction [3](#page-8-0) touches d'activation activation du mode Veille [4](#page-9-0) affichage des informations système [4](#page-9-0) augmentation de la luminosité de l'écran [6](#page-11-0) basculement de l'image d'écran [5](#page-10-0) batterie, informations de charge [5](#page-10-0) description [3](#page-8-0)

réduction de la luminosité de l'écran [5](#page-10-0) utilisation [4](#page-9-0)

### **V**

verr num de pavé numérique externe [12](#page-17-0) vidéo, types de transmission [5](#page-10-0) vidéo composite [5](#page-10-0)

### **Z**

zone de défilement du pavé tactile [1](#page-6-0)

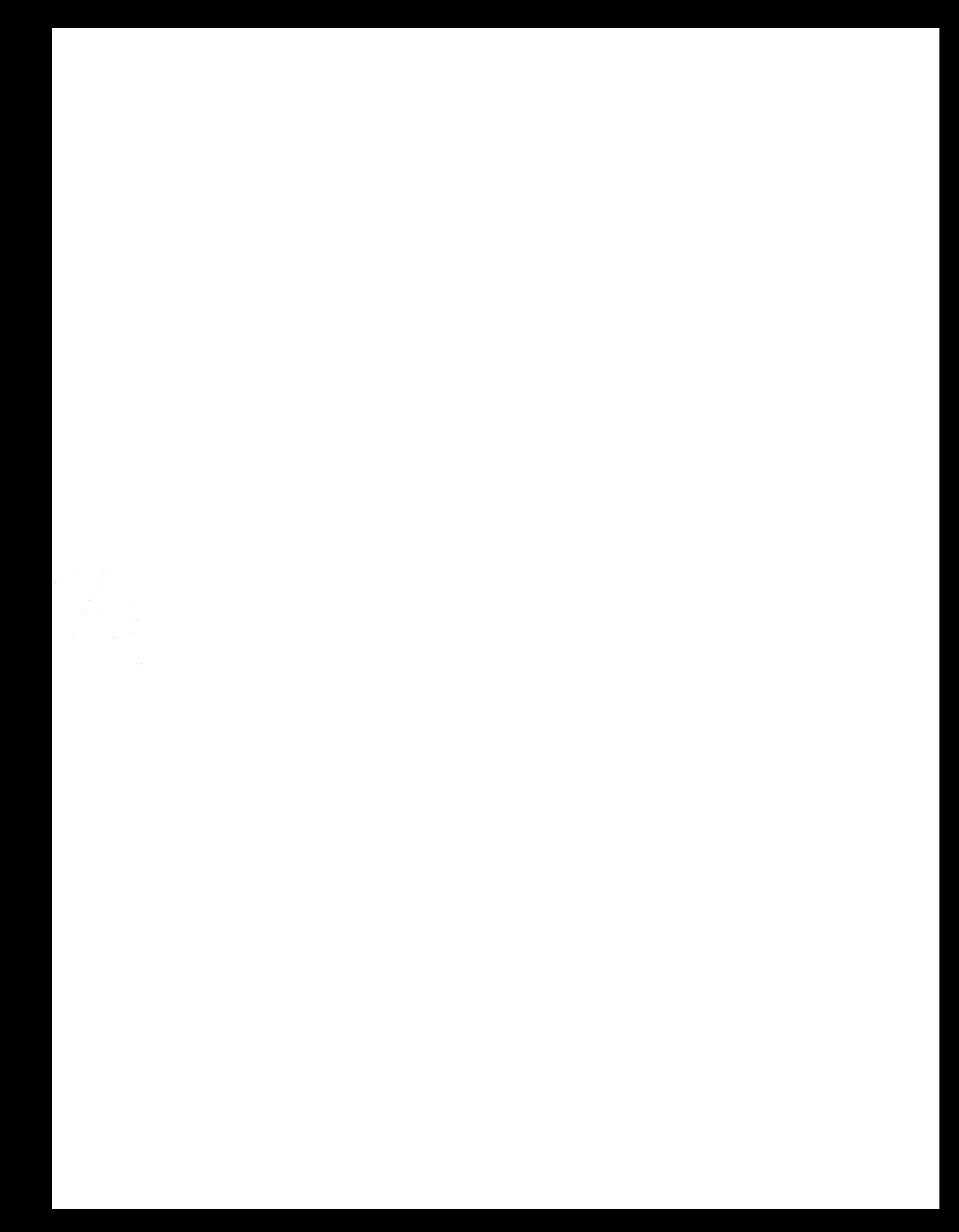